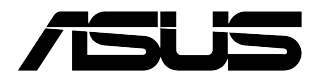

## **Стационарный компьютер G15CE Руководство пользователя**

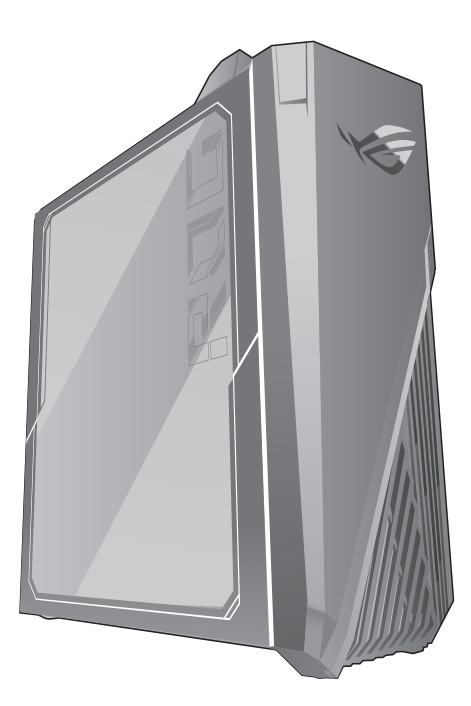

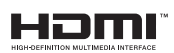

R18398 Проверенное издание V2 Апрель 2021

#### **Copyright © 2021 ASUSTeK Computer Inc. Все права защищены.**

Любая часть этого руководства, включая оборудование и программное обеспечение, описанные в нем, не может быть дублирована, передана, преобразована, сохранена в системе поиска или переведена на другой язык в любой форме или любыми средствами, кроме документации, хранящейся покупателем с целью резервирования, без специального письменного разрешения ASUSTeK COMPUTER INC. ("ASUS").

Гарантия прекращается, если: (1) изделие отремонтировано, модифицировано или изменено без письменного разрешения ASUS; (2) серийный номер изделия поврежден, неразборчив либо отсутствует.

КОМПАНИЯ ASUS ПРЕДОСТАВЛЯЕТ ДАННОЕ РУКОВОДСТВО НА УСЛОВИИ *КАК ЕСТЬ*, БЕЗ КАКИХ-ЛИБО ГАРАНТИЙ, ПРЯМЫХ ИЛИ ПОДРАЗУМЕВАЕМЫХ, ВКЛЮЧАЯ, В ТОМ ЧИСЛЕ, ЛЮБЫЕ ПОДРАЗУМЕВАЕМЫЕ ГАРАНТИИ ИЛИ УСЛОВИЯ ГОДНОСТИ ДЛЯ ПРОДАЖИ, ИЛИ ПРИГОДНОСТИ К КОНКРЕТНОЙ ЦЕЛИ ИСПОЛЬЗОВАНИЯ. КОМПАНИЯ ASUS, ЕЕ ДИРЕКТОРА, РУКОВОДИТЕЛИ, СОТРУДНИКИ ИЛИ ПРЕДСТАВИТЕЛИ НЕ НЕСУТ НИКАКОЙ ОТВЕТСТВЕННОСТИ ЗА ЛЮБЫЕ КОСВЕННЫЕ, ФАКТИЧЕСКИЕ ОСОБЫЕ ИЛИ СЛУЧАЙНЫЕ УБЫТКИ (ВКЛЮЧАЯ УБЫТКИ ОТ УПУЩЕННОЙ ВЫГОДЫ, УТРАТУ ДЕЯТЕЛЬНОСТИ, НЕ ИСПОЛЬЗОВАНИЕ ИЛИ ПОТЕРЮ ДАННЫХ, ПРЕРЫВАНИЕ ДЕЯТЕЛЬНОСТИ И ТОМУ ПОДОБНОЕ), ДАЖЕ ЕСЛИ КОМПАНИЯ ASUS БЫЛА ОСВЕДОМЛЕНА О ВОЗМОЖНОСТИ УБЫТКОВ ВСЛЕДСТВИЕ ДЕФЕКТА ИЛИ ОШИБКИ В ДАННОМ РУКОВОДСТВЕ ИЛИ ПРОДУКТЕ.

ТЕХНИЧЕСКИЕ ХАРАКТЕРИСТИКИ И ИНФОРМАЦИЯ, СОДЕРЖАЩИЕСЯ В ДАННОМ РУКОВОДСТВЕ, ПРИВОДЯТСЯ ТОЛЬКО В ЦЕЛЯХ ОЗНАКОМЛЕНИЯ. ОНИ МОГУТ БЫТЬ ИЗМЕНЕНЫ В ЛЮБОЕ ВРЕМЯ БЕЗ УВЕДОМЛЕНИЯ И НЕ ДОЛЖНЫ РАССМАТРИВАТЬСЯ КАК ОБЯЗАТЕЛЬСТВО СО СТОРОНЫ ASUS. КОМПАНИЯ ASUS НЕ НЕСЕТ НИКАКОЙ ОТВЕТСТВЕННОСТИ И ОБЯЗАТЕЛЬСТВ ЗА ЛЮБЫЕ ОШИБКИ ИЛИ НЕТОЧНОСТИ, КОТОРЫЕ МОГУТ СОДЕРЖАТЬСЯ В НАСТОЯЩЕМ РУКОВОДСТВЕ, ВКЛЮЧАЯ ОПИСАНИЯ ПРОДУКЦИИ И ПРОГРАММНОГО ОБЕСПЕЧЕНИЯ.

Продукция и названия корпораций, имеющиеся в этом руководстве, могут являться зарегистрированными торговыми знаками или быть защищенными авторскими правами соответствующих компаний и используются только в целях идентификации.

#### **СЕРВИС И ПОДДЕРЖКА**

Посетите наш сайт https://www.asus.com/support/.

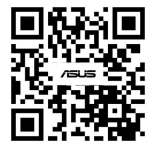

## Содержание

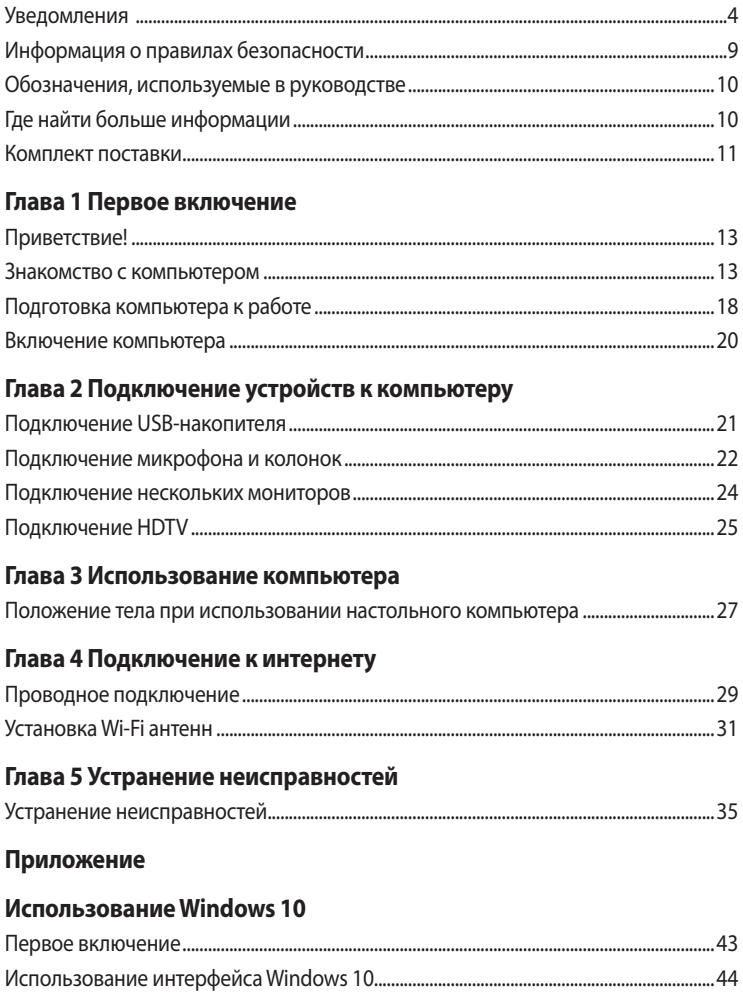

## <span id="page-3-0"></span>**Уведомления**

#### Утилизация и переработка

Компания ASUS берет на себя обязательства по утилизации старого оборудования, исходя из принципов всесторонней защиты окружающей среды. Мы предоставляем решения нашим клиентам для переработки наших продуктов, аккумуляторов и других компонентов, а также упаковки. Для получения подробной информации об утилизации и переработке в различных регионах посетите http://csr.asus.com/english/Takeback.htm.

#### **REACH**

Согласно регламенту ЕС REACH (Registration, Evaluation, Authorization, and Restriction of Chemicals - Регистрация, Оценка, Разрешения и Ограничения на использование Химических веществ), на сайте ASUS REACH размещен список химических веществ содержащихся в продуктах ASUS: http://csr.asus.com/english/REACH.htm

#### Удостоверение Федеральной комиссии по связи США

Данное устройство соответствует части 15 Правил FCC. Эксплуатация оборудования допустима при соблюдении следующих условий:

- Данное устройство не должно создавать помех
- На работу устройства могут оказывать влияние внешние помехи, включая помехи, вызывающие нежелательные режимы его работы.

Данное оборудование было протестировано и сочтено соответствующим ограничениям по цифровым устройствам класса В, в соответствии с частью 15 правил FCC. Эти ограничения рассчитаны на обеспечение защиты в разумных пределах от вредоносных воздействий при установке в жилом помещении. Данное оборудование генерирует и излучает радиочастотную энергию, которая может создавать помехи в радиосвязи, если устройство установлено или используется не в соответствии с инструкциями производителя. Тем не менее, невозможно гарантировать отсутствие помех в каждом конкретном случае. В случае, если данное оборудование действительно вызывает помехи в радио или телевизионном приеме, что можно проверить, включив и выключив данное оборудование, пользователю рекомендуется попытаться удалить помехи следующими средствами:

- Переориентировать или переместить принимающую антенну.
- Увеличить расстояние между данным прибором и приемником.
- Подключить данное оборудование к розетке другой электроцепи, нежели та, к которой подключен приемник.
- Проконсультироваться с продавцом или квалифицированным радио-/ТВ-техником.

Используйте экранированные кабели для подключения монитора к видеокарте - это гарантирует совместимость с требованиями FCC. Изменения или дополнения к данному пункту, не согласованные непосредственно со стороной, ответственной за соответствие правилам, могут сделать недействительным право пользователя на пользование данным оборудованием.

#### Литиево-ионный аккумулятор

ВНИМАНИЕ: При замене аккумулятора на аккумулятор другого типа, возможен взрыв. Заменяйте аккумулятор на такой же или эквивалентный, рекомендованный производителем. Утилизируйте использованные аккумуляторы в соответствии с инструкциями производителя.

## **Декларация соответствия Министерства инноваций, науки и экономического развития Канады (ISED)**

Данное устройство соответствует требованиям Министерства инноваций, науки и экономического развития Канады, освобожденным от стандарта RSS. Эксплуатация оборудования допустима при соблюдении следующих условий: (1) Данное устройство не должно создавать помех (2) На работу устройства могут оказывать влияние внешние помехи, включая те, которые могут вызвать нежелательные режимы его работы

Устройство, использующее диапазон частот 5150-5250 МГц предназначено для использования только внутри помещений.

CAN ICES-003(B)/NMB-003(B)

#### **IC: Удостоверение Департамента по средствам связи Канады**

Соответствует требованиям канадского стандарта ICES-003. Это устройство соответствуем стандартам RSS-210 промышленности Канады. Данное цифровое устройство класса В соответствует всем требованиям департамента по средствам связи Канады.

Данное устройство соответствует требованиям промышленности Канады, освобожденным от стандарта RSS. Эксплуатация оборудования допустима при соблюдении следующих условий: (1) Данное устройство не должно создавать помех (2) На работу устройства могут оказывать влияние внешние помехи, включая те, которые могут вызвать нежелательные режимы его работы.

#### **Удостоверение Департамента по средствам связи Канады**

Данное цифровое устройство не превышает ограничения класса В по выделению радиошума от цифровых устройств, установленных в правилах по радиопомехам департамента по средствам связи Канады.

Данное цифровое устройство класса В соответствует стандарту ICES-003.

### **Оборудование зарегистрировано на основе измерений на месте установки.**

Уровень помех данного продукта был измерен на месте установки и подтвержден в соответствии со стандартом по радиоизлучению VCCI (Добровольный совет по регламентации помех оборудования информационных технологий). Перед использованием оборудования в любом другом месте, отличном от места установки необходимо измерить уровень помех для подтверждения и регистрации результата в VCCI.

#### **Уведомления для РЧ оборудования**

#### **CE: Заявление о соответствии европейскому сообществу**

Это оборудование совместимо с рекомендациями Европейского парламента 1999/519/EC от 12 июля 1999 года по ограничению ограничению воздействия электромагнитных полей (0-300 ГГц).

#### **Использование беспроводной связи**

Это устройство работает в диапазоне частот с 5.15 по 5.25ГГц и должно использоваться внутри помещений. В соответствии со стандартом EN 300 440 устройство, работающее в режиме 802.11a/n/ac, рассматривается как приемник категории 2.

#### **Информация о воздействии радиочастоты**

Выходная мощность данного устройства ниже предельных значений, установленных Федеральной комиссии по связи (FCC). Тем не менее, рекомендуется использовать устройство таким образом, чтобы контакт с человеком во время нормальной работы сводится к минимуму.

#### **Федеральная комиссия по связи США**

Для соответствия условиям Федеральной комиссии по связи США, используемая антенна не должна размещаться рядом с другими антеннами или передатчиками.

#### **Промышленный стандарт Канады**

Данное цифровое устройство класса В соответствует всем требованиям департамента по средствам связи Канады.

#### **Упрощенное заявление о соответствии европейской директиве**

Настоящим, ASUSTeK COMPUTER INC, заявляет, что устройство соответствует основным требованиям и другим соответствующим условиям директивы 2014/53/EU. Полный текст декларации соответствия ЕС доступен на https://www.asus.com/support/.

Работа Wi-Fi в диапазоне частот 5150-5350 должна быть ограничена использованием в помещениях для стран, перечисленных в таблице ниже:

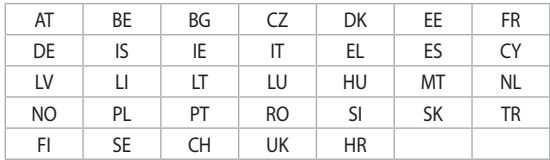

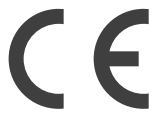

#### **Правила безопасности при работе с оптическим накопителем**

#### **Информация о лазерном устройстве**

**Предупреждение безопасности CD-ROM**

#### **Лазерный продукт класса 1**

**ВНИМАНИЕ!** Во избежание воздействия лазерного излучения не пытайтесь разбирать или ремонтировать оптический привод самостоятельно. Для обеспечения Вашей безопасности обратитесь к специалисту.

#### **Предупреждающий знак**

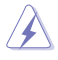

**ВНИМАНИЕ!** ПРИ ОТКРЫВАНИИ ВОЗНИКАЕТ НЕВИДИМОЕ ЛАЗЕРНОЕ ИЗЛУЧЕНИЕ. НЕ ВСМАТРИВАЙТЕСЬ В ЛУЧ И НЕ СМОТРИТЕ НА ИСТОЧНИК С ПОМОЩЬЮ ОПТИЧЕСКИХ УСТРОЙСТВ.

#### **Нормативы CDRH**

Центр радиологического контроля за приборами (CDRH) Управления по надзору за продуктами питания и медикаментами США установил ограничения для лазерных изделий 2 августа 1976 года. Эти ограничения применяются к лазерным изделиям, произведенным после 1 августа 1976 года. Соблюдение этих ограничений обязательно для всех изделий, выходящих на рынок Соединенных Штатов.

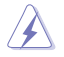

**ВНИМАНИЕ!** Регулировка, настройка или выполнение процедур, не описанных в настоящем руководстве или в руководстве по установке лазерного изделия, могут привести к опасному воздействию радиации.

#### <span id="page-8-0"></span>Уведомление о покрытии

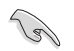

ВАЖНО! Для обеспечения электробезопасности корпус устройства (за исключением сторон с портами ввода-вывода) покрыт изолирующим покрытием.

## Информация о правилах безопасности

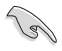

Перед очисткой отключите питание и все подключенные периферийные устройства. Протрите поверхность компьютера чистой губкой или кусочком замши, смоченном в воде или неабразивном чистящем средстве, затем удалите лишнюю влагу сухой тряпкой.

- НЕ устанавливайте устройство на неровную или неустойчивую поверхность. В случае повреждения корпуса, не включая устройство, обратитесь в сервисный центр.
- НЕ помещайте устройство в пыльную или грязную среду. НЕ пользуйтесь компьютером во время утечки газа.
- НЕ ставьте и не роняйте предметы на поверхность компьютера и не засовывайте в него посторонние предметы.
- НЕ подвергайте компьютер воздействию сильных магнитных или электрических полей.
- НЕ подвергайте воздействию жидкостей и не используйте в условиях повышенной влажности. НЕ пользуйтесь модемом во время грозы.
- Предупреждение безопасности: НЕ бросайте аккумулятор в огонь. НЕ замыкайте электрические контакты. НЕ разбирайте аккумулятор.
- Используйте устройство при температуре от 5°С(41°F) до 40°С (104°F).
- НЕ перекрывайте вентиляционные отверстия компьютера, так как это может вызвать перегрев устройства.
- НЕ используйте поврежденные кабели, аксессуары и другие периферийные устройства.
- Во избежание поражения электричеством, отключите шнур питания от розетки прежде, чем переносить системный блок с места на место.
- Прежде чем воспользоваться адаптером или удлинителем, проконсультируйтесь со специалистом. Эти устройства могут нарушить цепь заземления.
- Убедитесь, что входное напряжение Вашего блока питания соответствует напряжению в сети. Если Вы не уверены в типе электропитания в Вашем доме, проконсультируйтесь с местной энергетической компанией.
- Если электропитание неисправно, не пытайтесь наладить его самостоятельно. Обратитесь к квалифицированному технику или продавцу.

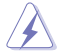

Опасные движущиеся части. Выключите компьютер перед проведением сервисных работ. Замена вентилятора должна выполняться только квалифицированным персоналом.

#### Предупреждение об опасных движущихся частях

ВНИМАНИЕ: Не касайтесь любых движущихся частей.

## <span id="page-9-0"></span>**Обозначения, используемые в руководстве**

В руководстве встречаются выделенные жирным шрифтом примечания и предупреждения, которые следует иметь в виду.

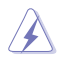

**ОСТОРОЖНО:** Информация о действиях, которые могут привести к повреждению оборудования, потере данных и бытовым травмам.

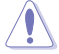

**ВНИМАНИЕ:** Предупреждающая информация о возможности повреждения компонентов при выполнении задач.

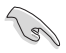

**ВАЖНО:** Инструкции, которым Вы должны следовать при выполнении задач.

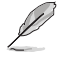

**ПРИМЕЧАНИЕ:** Советы и полезная информация, которая поможет при выполнении задач.

## **Где найти больше информации**

Обратитесь к следующим источникам за дополнительной информацией и для обновления программного обеспечения.

#### **Сайты ASUS**

Сайт ASUS предоставляет обновленную информацию о продуктах и программном обеспечении ASUS. Посетите сайт ASUS www.asus.com.

#### **Локальная техническая поддержка ASUS**

Посетите сайт ASUS https://www.asus.com/support/contact для получения контактной информации локальной техподдержки.

## <span id="page-10-0"></span>**Комплект поставки**

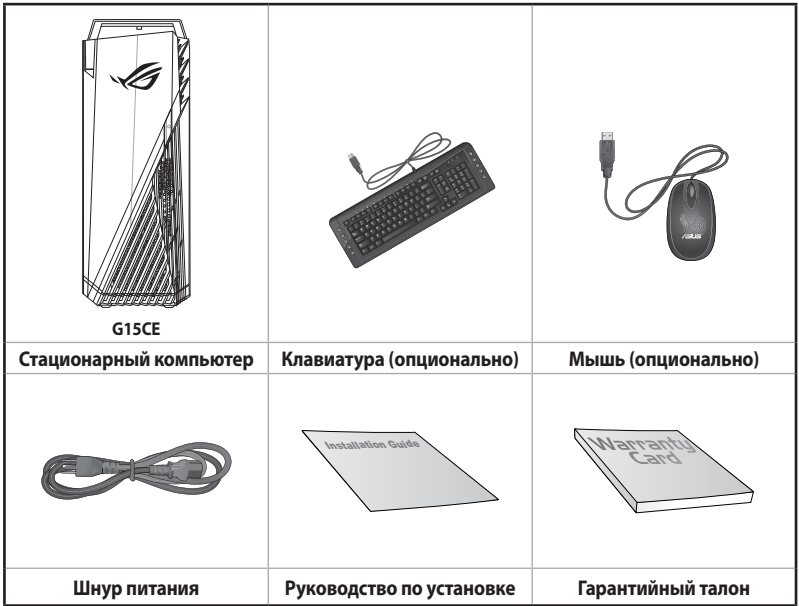

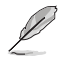

• Если какие-либо элементы комплекта поставки отсутствуют или повреждены, обратитесь к продавцу.

• Иллюстрации представлены только для справки. Спецификации продукта может отличаться в зависимости от модели.

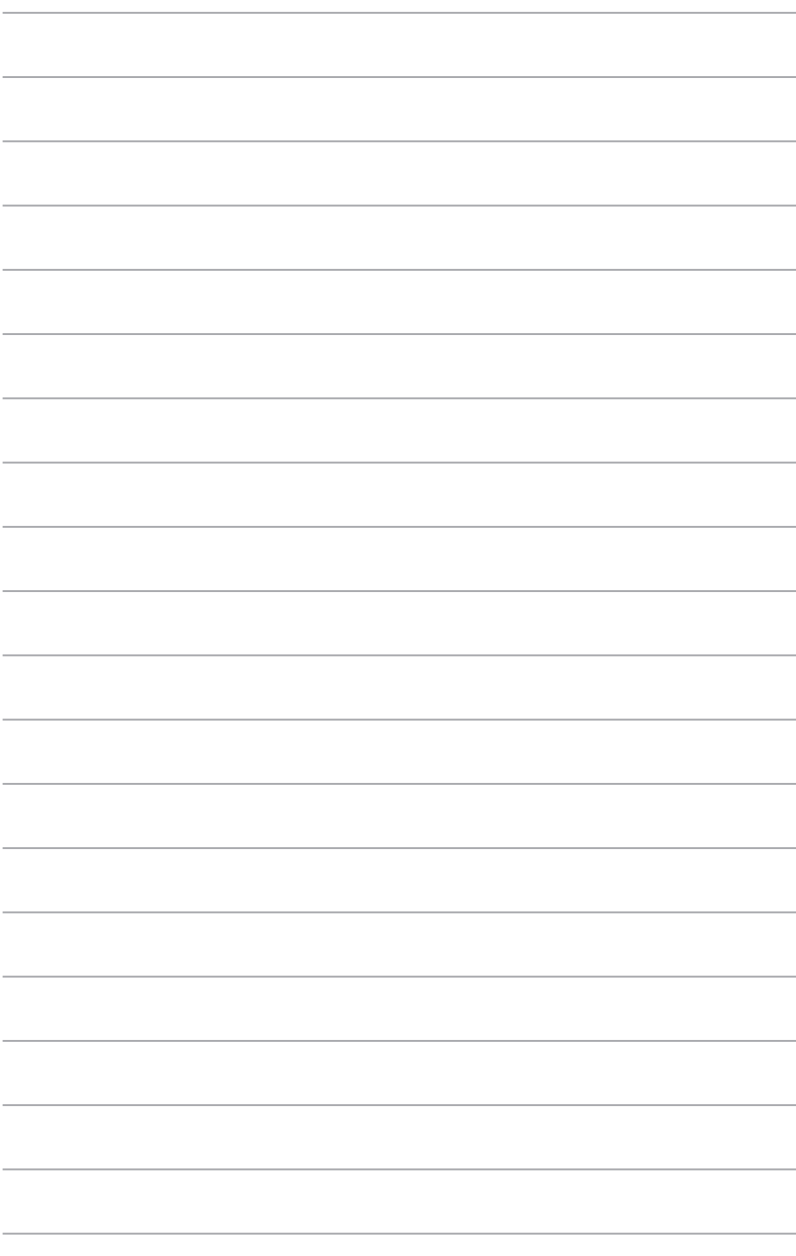

<span id="page-12-0"></span>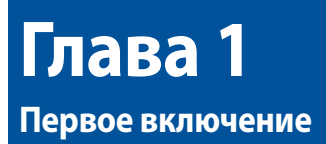

## **Приветствие!**

Благодарим Вас за приобретение настольного ПК ASUS!

Настольный ПК ASUS обеспечивает высокую производительность, бескомпромиссную надежность и ориентирован на пользователя. Все это помещено в футуристический и стильный корпус.

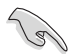

Перед установкой настольного ПК прочитайте гарантийный талон.

## **Знакомство с компьютером**

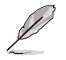

Иллюстрации только для справки. Порты и их расположение может изменяться в зависимости от модели.

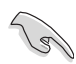

**ВАЖНО!** Не используйте этот компьютер для добычи криптовалюты (потребляя огромное количество электроэнергии и времени для получения виртуальной валюты) и/или связанных с этим действий.

## **Передняя и верхняя панели**

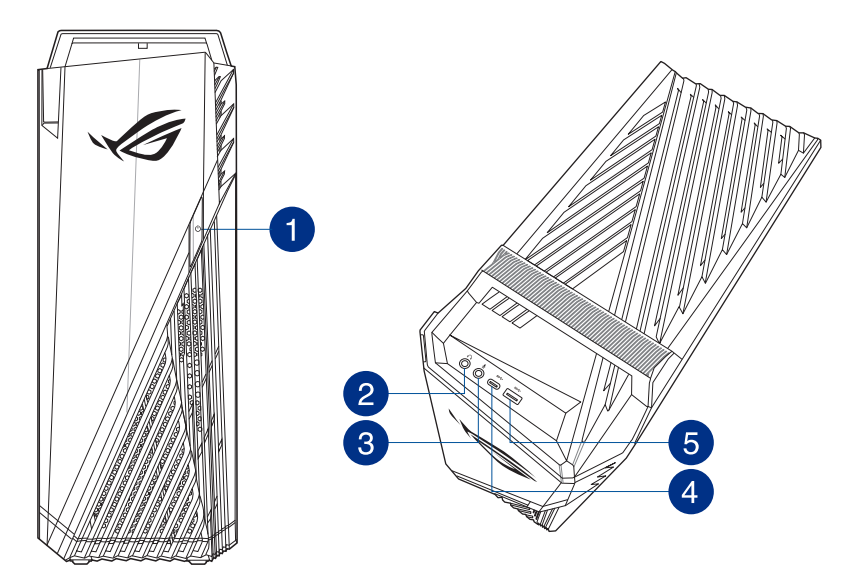

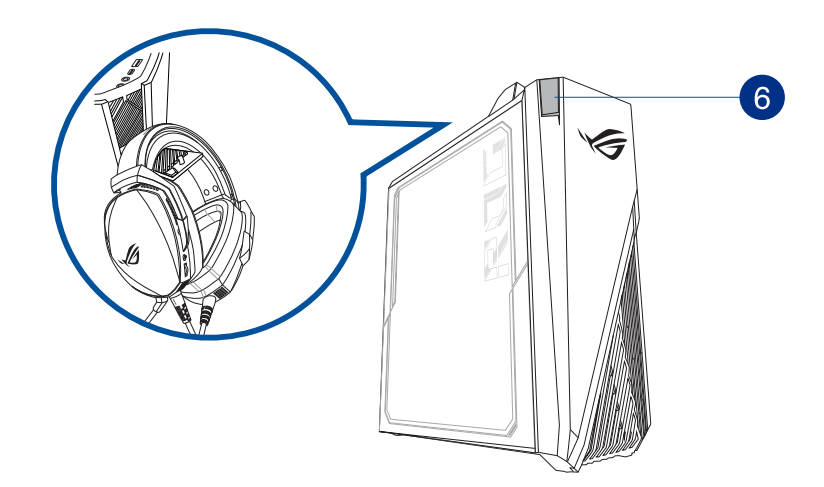

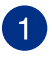

**Кнопка питания.** Нажмите эту кнопку для включения компьютера.

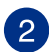

**Разъем наушников.** Подключение наушников или колонок. Поддерживается ASUS Audio Wizard.

**Разъем микрофона.** Подключение микрофона.

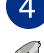

**Разъем USB 3.2 Gen 1 Type-C.** Подключение устройств стандарта 3.2 Gen 1 Type-C.

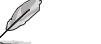

Выходное напряжение разъема USB 3.2 Gen 1 Type-C составляет 5 В / 0,9 A.

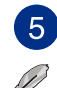

**Разъем USB 3.2 Gen 1.** Подключение устройств 3.2 Gen 1 например, мыши, принтера, сканера, PDA и других устройств.

- НЕ подключайте клавиатуру/мышь к порту USB 3.2 Gen 1 при установке операционной системы Windows.
- • Устройства USB 3.2 Gen 1 могут быть использованы в ОС Windows только после установки драйвера USB 3.2 Gen 1.
- • Устройства USB 3.2 Gen 1 могут быть использованы только в качестве устройств хранения.
- Для получения высокой производительности устройств USB 3.2 Gen 1, мы настоятельно рекомендуем подключать их к портам USB 3.2 Gen 1.

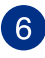

**Подставка для гарнитуры.** Нажмите для открытия подставки для гарнитуры ( максимальная нагрузка до 1 кг) и повесьте на нее гарнитуру.

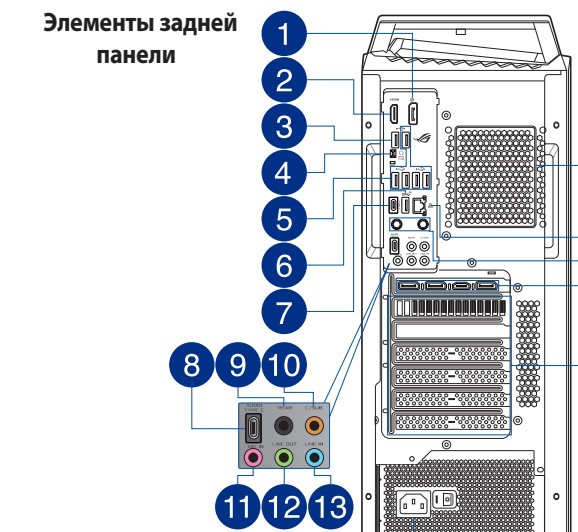

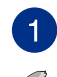

**Разъем Displayport.** Этот порт предназначен для подключения DisplayPort совместимых устройств.

<u>A MENENENENER</u>

• Встроенные порты DisplayPort и HDMI работают только при использовании интегрированной видеокарты.

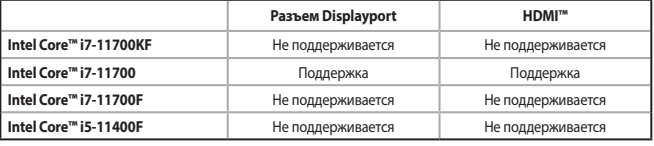

19

• При наличии дискретной видеокарты, убедитесь, что мониторы подключены к ее выходу.

 $\overline{2}$ 

**Разъем HDMI.** Этот порт предназначен для подключения к монитору или телевизору и позволяет воспроизводить содержимое HD DVD и Blu-Ray.

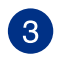

**Разъем USB с функцией BIOS FlashBack.** Для запуска функции BIOS FlashBack подключите USB-накопитель к разъему USB.

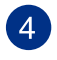

**Кнопка BIOS Flashback.** Нажмите и удерживайте кнопку BIOS Flashback в течение 3 секунд, пока индикатор Flashback не мигнет три раза, указывая на включение функции.

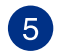

**Порты USB 2.0.** Подключение USB-устройств например, клавиатуры, мыши, принтера, сканера, PDA и других устройств.

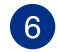

**Разъем USB 3.2 Gen 2.** Этот разъем поддерживает подключение периферийных устройств с интерфейсом USB 3.2 Gen 2.

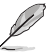

Для получения высокой производительности устройств USB 3.2 Gen 2, мы настоятельно рекомендуем подключать их к портам USB 3.2 Gen 2.

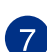

**Разъем USB 3.2 Gen 2x2 Type-C.(до 20 Гбит/с).** Этот разъем поддерживает подключение периферийных устройств с интерфейсом USB 3.2 Gen 2x2 Type-C.

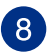

**Звуковой разъем USB Type-C.** К этому разъему подключаются аудиоустройства USB Type-C.

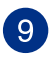

**Выход на тыловые колонки (черный).** Сюда подключаются тыловые колонки 4, 5.1 и 7.1-канальных аудиосистем.

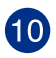

**Выход на центральный канал/сабвуфер (оранжевый).** Сюда подключаются центральные колонки/сабвуфер.

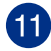

**Разъем микрофона (розовый).** Подключение микрофона.

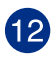

**Аудиовыход (салатовый).** Подключение наушников или колонок. В 4/5.1/7.1-канальной конфигурации к этому порту подключаются фронтальные колонки. Поддерживается ASUS Audio Wizard.

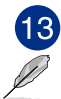

**Аудиовход (голубой).** К этому разъему можно подключить магнитофон, CD, DVD плеер или другие источники звука.

Функции аудиоразъемов для 2, 4, 5.1 или 7.1-канальных конфигураций смотрите в таблице на следующей странице.

#### **2, 4, 5.1 или 7.1-канальная конфигурация**

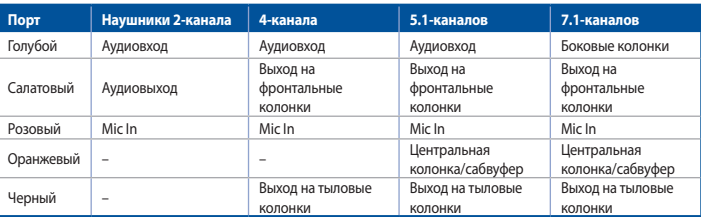

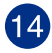

**Разъем питания.** Подключите к этому разъему шнур питания.

**Параметры** : • 115/230 В, 9/4,5 A, 60/50 Гц (глобально, Тайвань) • 220 В, 50 Гц, 4,5 А (Китай)

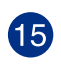

**Металлические заглушки.** Снимите металлическую крышку напротив слота, в который Вы хотите установить карту расширения.

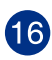

**Дискретная видеокарта (только на некоторых моделях).** Выход дискретной видеокарты может отличаться в зависимости от модели.

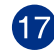

**6 разъемов Intel Wi-Fi.** К этим разъемам подключаются к антенны Wi-Fi.

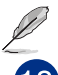

Подробную информацию смотрите в разделе **Установка Wi-Fi антенн** в главе 4.

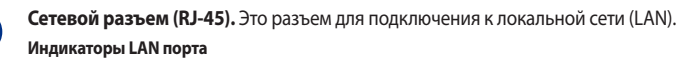

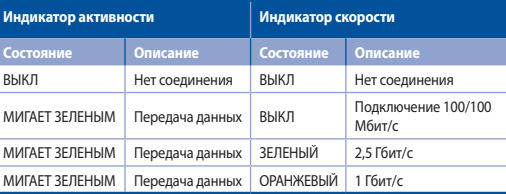

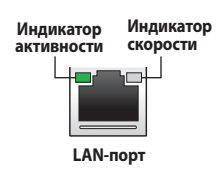

<span id="page-17-0"></span>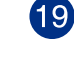

**Вентиляционные отверстия.** Вентиляционные отверстия предназначены для охлаждения устройства.

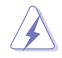

Не блокируйте вентиляционные отверстия на корпусе. Всегда обеспечивайте необходимую вентиляцию для компьютера.

## **Подготовка компьютера к работе**

В этом разделе описано подключение к компьютеру основных устройств, например монитора, клавиатуры, мыши и шнура питания.

#### **Подключение внешнего монитора**

#### **Использование дискретной видеокарты (только на некоторых моделях)**

Подключите монитор к выходу дискретной видеокарты.

#### **Для подключения внешнего монитора к дискретной видеокарте:**

- 1. Подключите монитор к выходу дискретной видеокарты.
- 2. Подключите монитор к источнику питания.

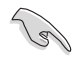

Выход дискретной видеокарты может отличаться в зависимости от модели.

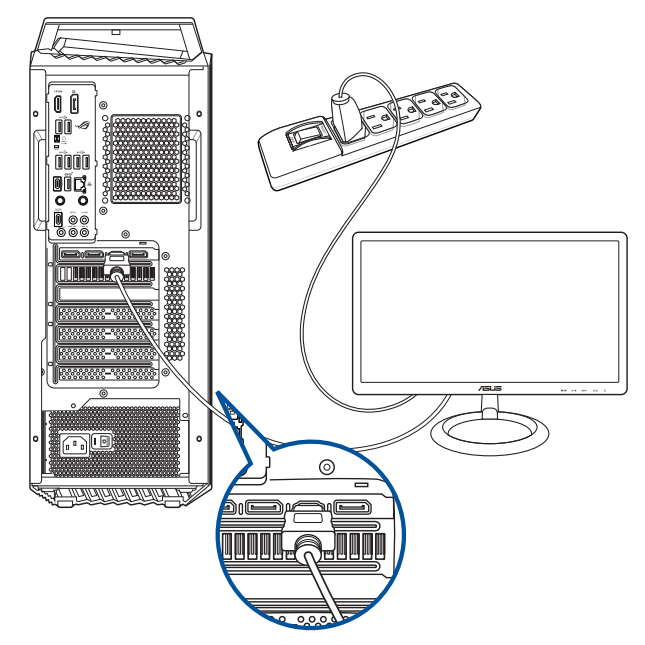

#### Подключение USB клавиатуры и мыши

Подключите USB клавиатуру и USB мышь к USB-портам на задней панели компьютера.

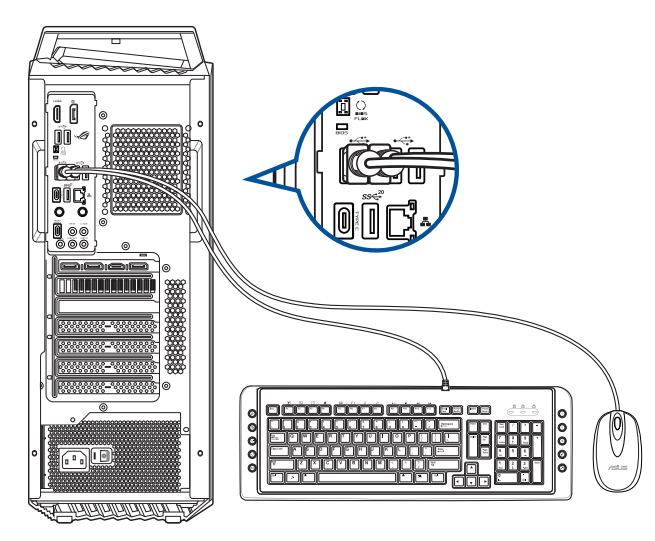

#### Подключение шнура питания

Подключите один конец шнура питания к разъему питания на задней панели компьютера, а другой конец к розетке.

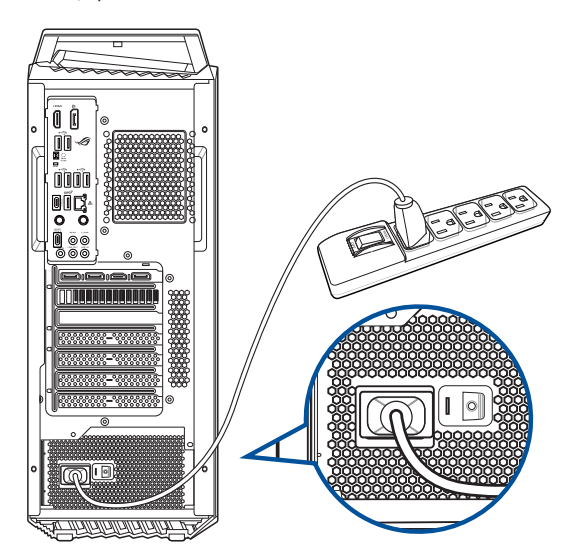

## <span id="page-19-0"></span>**Включение компьютера**

В этом разделе описывается включение и отключение компьютера.

#### **Включение компьютера**

#### **Для включения компьютера:**

- 1. Включите монитор.
- 2. Нажмите кнопку питания на компьютере.

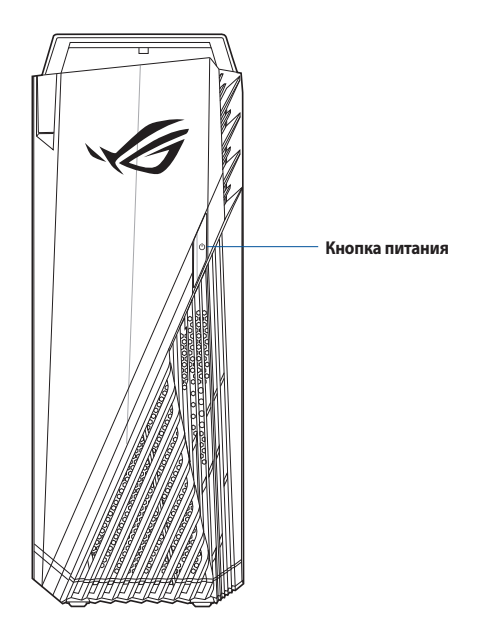

3. Дождитесь загрузки операционной системы.

# <span id="page-20-0"></span>**Глава 2**

## **Подключение устройств к компьютеру**

## **Подключение USB-накопителя**

Этот стационарный компьютер оснащен портами USB 2.0, USB 3.2 Gen 1, USB 3.2 Gen 1 Type-C, USB 3.2 Gen 2 и USB 3.2 Gen 2x2 Type-C на верхней и задней панелях. К USB-портам можно подключать USB-устройства, например USB-накопители.

#### **Для подключения USB-накопителей:**

 • Подключите USB-накопитель к компьютеру.

#### **Верхняя панель**

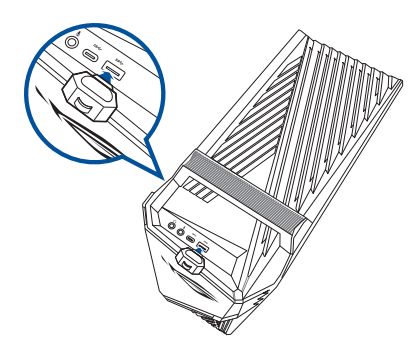

#### **Задняя панель**

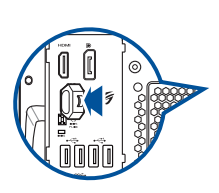

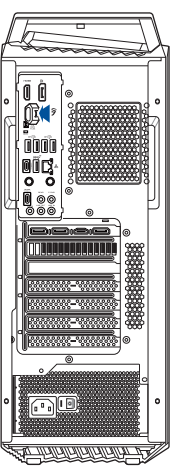

<span id="page-21-0"></span>Этот стационарный компьютер оснащен разъемами для подключения микрофона и колонок на передней и задней панелях. Аудиоразъемы, расположенные на задней панели позволяют подключить 2/4/5.1/7.1-канальные акустические системы.

#### **Подключение наушников и микрофона**

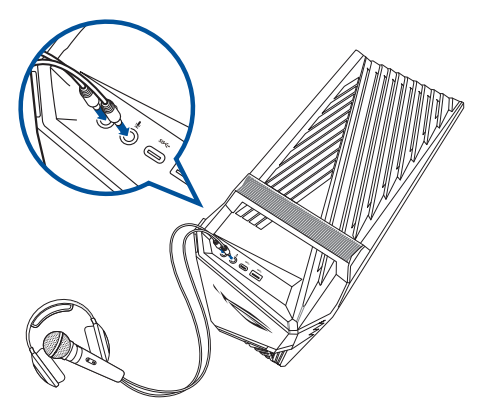

#### **Подключение 2-канальной акустической системы**

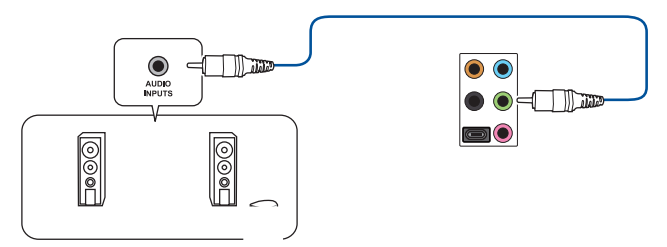

#### **Подключение 4-канальной акустической системы**

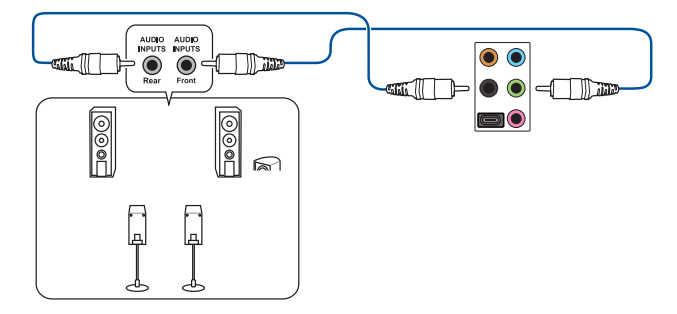

**РУССКИЙ**

**Подключение 5.1-канальной акустической системы**

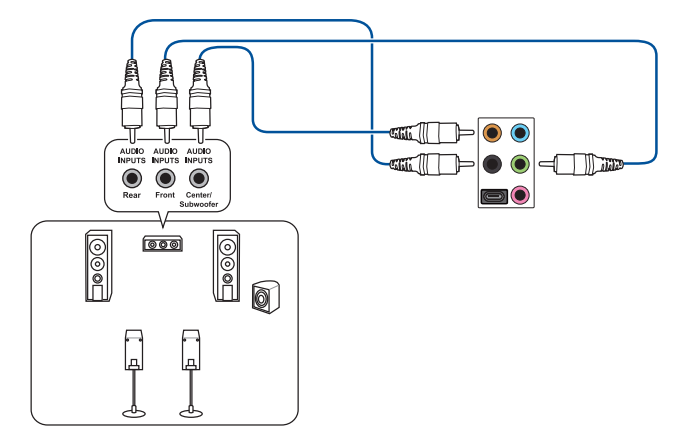

### **Подключение 7.1-канальной акустической системы**

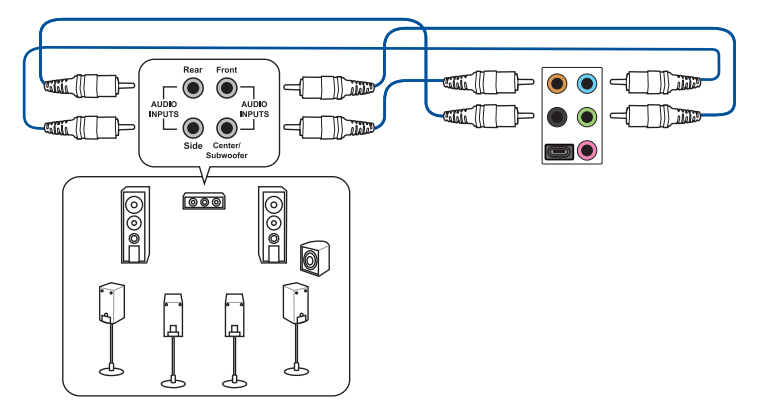

## <span id="page-23-0"></span>**Подключение нескольких мониторов**

Настольный ПК может быть оснащен разъемами VGA, HDMI и DVI, что позволяет подключить несколько мониторов.

#### **Настройка нескольких мониторов**

При использовании нескольких мониторов Вы можете установить различные режимы отображения. Вы можете использовать дополнительный монитор для дублирования изображения на основном мониторе или для расширения Вашего рабочего стола Windows.

#### **Для настройки нескольких мониторов:**

- 1. Выключите компьютер.
- 2. Подключите два монитора к компьютеру и источнику питания. Подробную информацию о подключении монитора к компьютеру смотрите в разделе **Подготовка компьютера к работе** в главе 1.

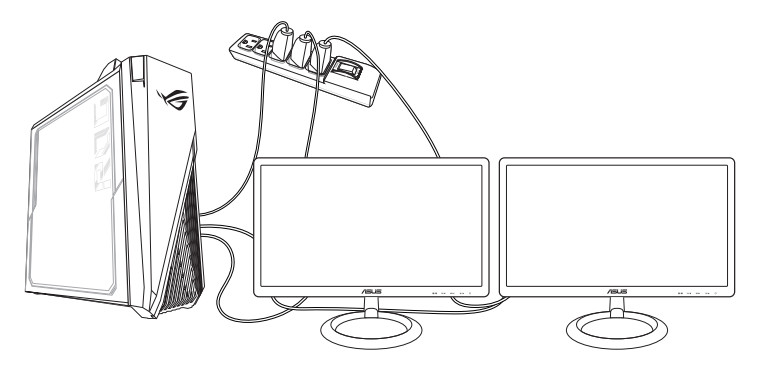

- 3. Включите компьютер.
- 4. В меню Пуск нажмите **Настройки** > **Система** > **Дисплей**.
- 5. Сконфигурируйте параметры дисплея.

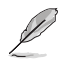

На некоторых видеокартах экран POST появляется только на основном мониторе. Два монитора работают только в Windows.

## <span id="page-24-0"></span>**Подключение HDTV**

Подключите ТВ высокой четкости (HDTV) к HDMI разъему компьютера.

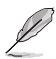

Для подключения HDTV к компьютеру потребуется HDMI кабель. HDMI кабель приобретается отдельно.

• Для обеспечения наилучшей производительности убедитесь, что длина HDMI кабеля составляет менее 15 метров.

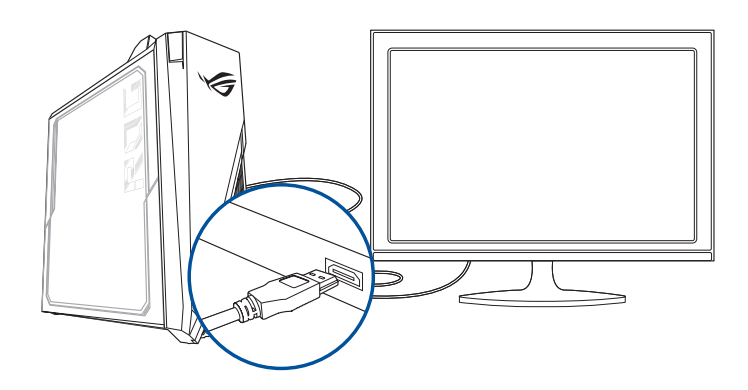

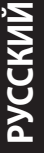

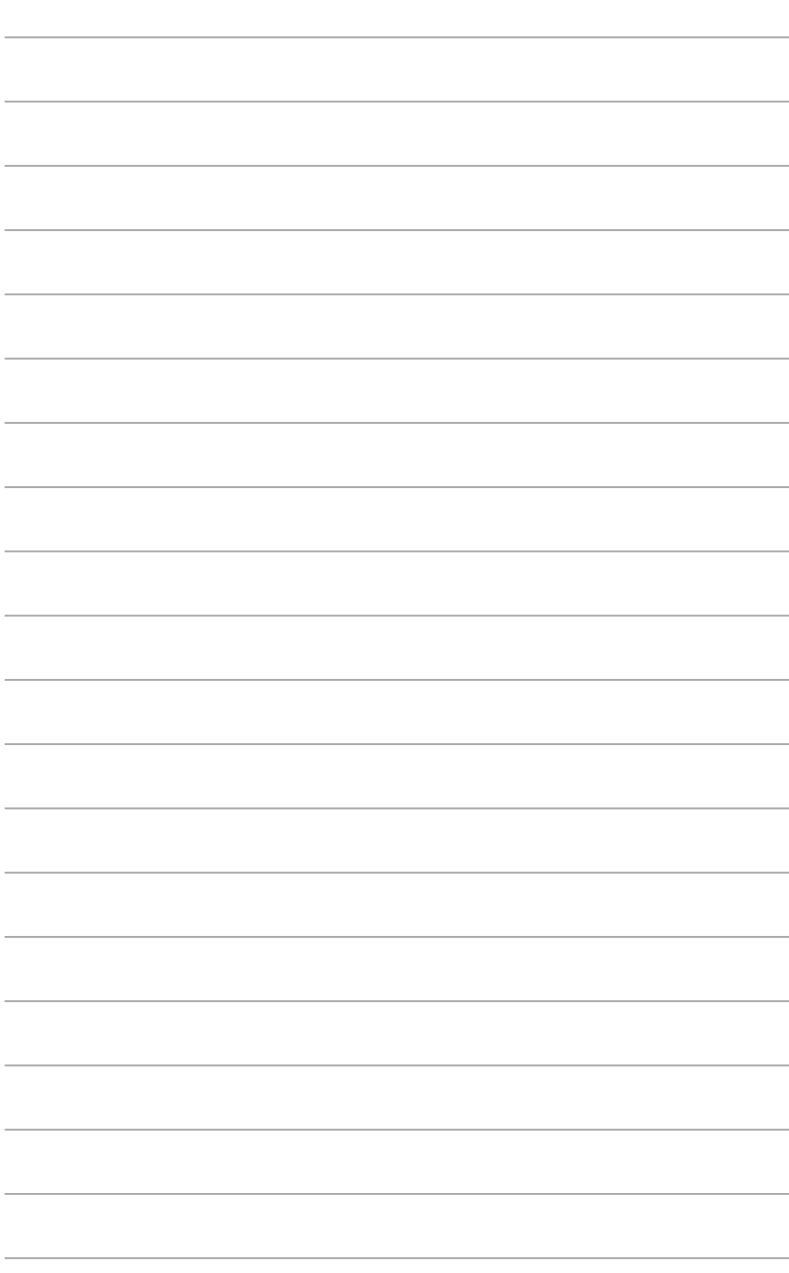

L

## <span id="page-26-0"></span>Глава З Использование компьютера

### Положение тела при использовании настольного компьютера

При использовании настольного ПК, необходимо сохранять правильное положение во избежание деформации запястья, рук и других суставов и мышц. В этом разделе содержатся советы для избежания физического дискомфорта и возможных травм при использовании настольного ПК.

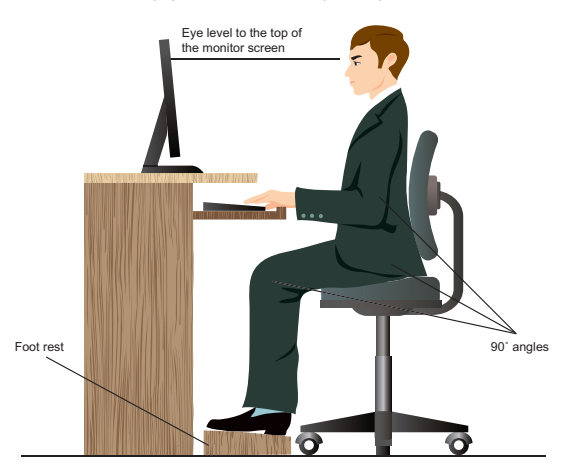

#### Для сохранения правильной осанки:

- Для удобной печати установите стул так, чтобы Ваши локти были на уровне или чуть выше клавиатуры.
- Для расслабления бедер отрегулируйте высоту стула так, чтобы Ваши колени были чуть выше линии бедер. Если необходимо, используйте подставку для ног.
- Отрегулируйте спинку стула так, чтобы она поддерживала основание позвоночника и немного наклонялась назад.
- Сядьте прямо, колени, локти и бедра должны находиться под углом примерно 90°.
- Установите монитор прямо перед собой так, чтобы верхняя часть экрана монитора была на уровне глаз или немного ниже.
- Держите мышь близко к клавиатуре, при необходимости, используйте подставку для рук для уменьшения давления на запястья при наборе текста.
- Используйте настольный ПК в комфортабельном освещенном месте и разместите его подальше от источников яркого света, например окна и солнечного света.
- При использовании компьютера делайте регулярные перерывы.

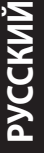

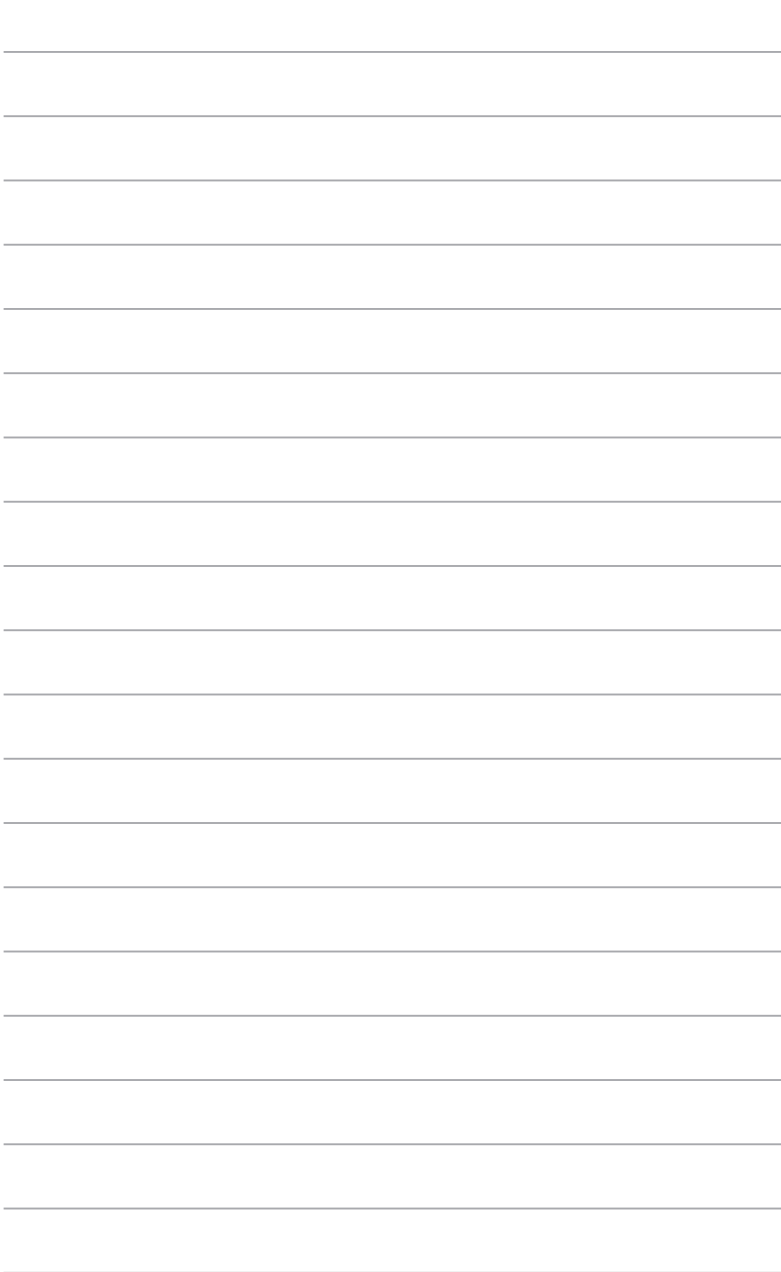

 $\overline{\phantom{a}}$ 

# <span id="page-28-0"></span>**Глава 4**

## **Подключение к интернету**

## **Проводное подключение**

С помощью сетевого кабеля подключите компьютер к DSL/кабельному модему или локальной сети.

### **Подключение через DSL/кабельный модем**

**Для подключения через DSL/кабельный модем:**

1. Настройте DSL/кабельный модем.

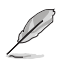

Для получения информации обратитесь к документации, поставляемой в комплекте с DSL/ кабельным модемом.

2. Подключите один конец сетевого кабеля к LAN порту на задней панели компьютера, а другой конец к DSL/кабельному модему.

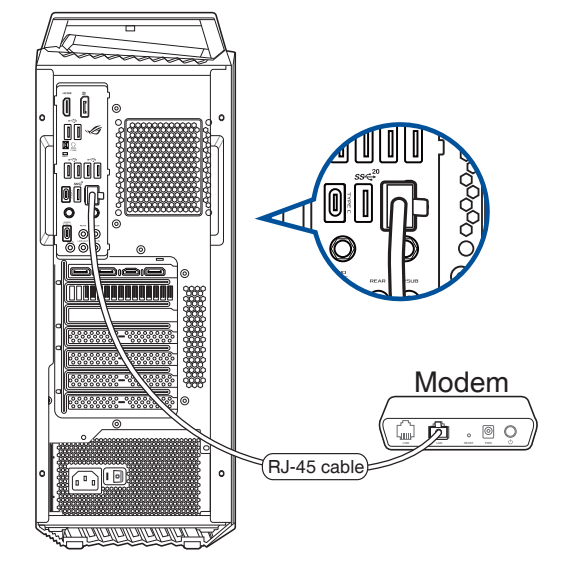

- 3. Включите DSL/кабельный модем и компьютер.
- 4. Сконфигурируйте параметры для подключения к интернету.

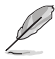

Для получения подробной информации или помощи в создании подключения к интернету обратитесь к сетевому администратору.

• Подробную информацию смотрите в разделе **Настройка подключения c динамическим IP/PPPoE** или **Настройка подключения со статическим IP**.

#### **Подключение через локальную сеть (LAN)**

#### **Для подключения через локальную сеть (LAN):**

1. Подключите один конец сетевого кабеля к LAN порту на задней панели компьютера, а другой конец к локальной сети.

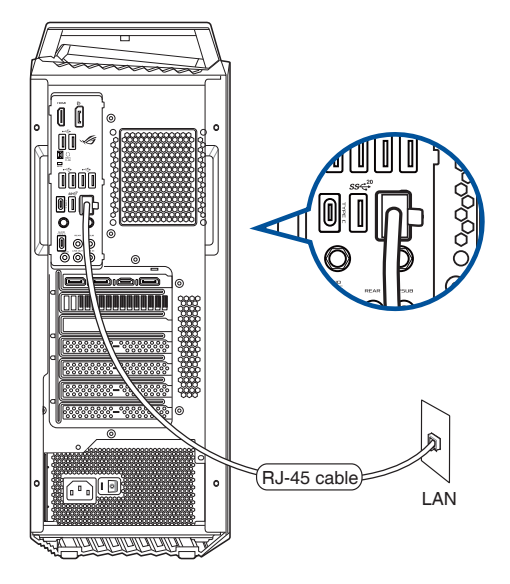

- 2. Включите компьютер.
- 3. Сконфигурируйте параметры для подключения к интернету.

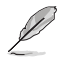

- Для получения подробной информации или помощи в создании подключения к интернету обратитесь к сетевому администратору.
- • Подробную информацию смотрите в разделе **Настройка подключения c динамическим IP/PPPoE** или **Настройка подключения со статическим IP** в этой главе.

## <span id="page-30-0"></span>**Установка Wi-Fi антенн**

#### **Установка антенн**

Подключите антенны Wi-Fi к разъемам Wi-Fi на задней панели.

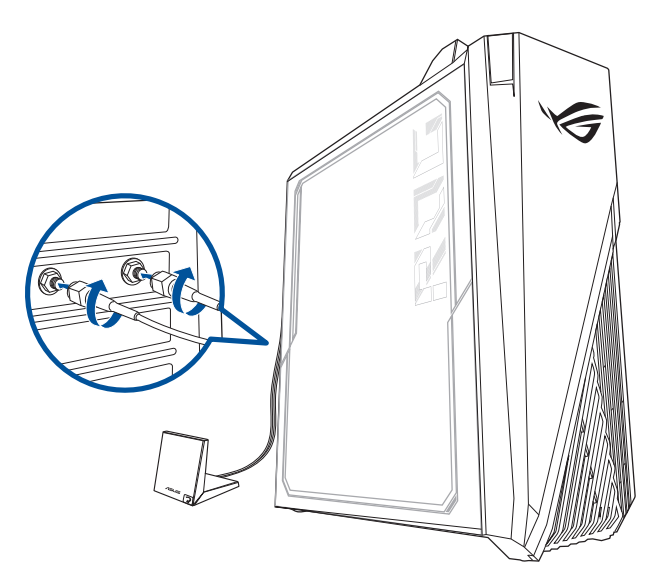

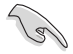

• Убедитесь, что антенны Wi-Fi надежно подключены к разъему.

• Убедитесь, что антенны находятся на расстоянии не менее 20 см от людей.

• Поместите антенны на верхнюю часть корпуса компьютера.

• Если компьютер оснащен с сетевой картой 1x1, антенна Wi-Fi, подключенная к этой сетевой карте, будет работать в режиме 1x1.

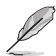

Иллюстрация представлена только для справки. Расположение портов может отличаться в зависимости от модели, но последовательность установки антенны Wi-Fi одинакова для всех моделей.

#### Использование сетевого подключения с динамическим IP/PPPoE

Для конфигурации сетевого подключения с динамическим IP/PPPoE:

- $1.$ Откройте Центр управления сетями и общим доступом любым из этих двух способов:
	- Шелкните правой кнопкой Ех в панели задач и выберите Центр управления  $a)$ сетями и общим доступом.
	- $b)$ В меню Пуск нажмите Настройки > Сеть и Интернет > Ethernet > Центр управления сетями и общим доступом.
- $2.$ Откройте Центр управления сетями и общим доступом и нажмите Изменение параметров адаптера.
- $3.$ Шелкните правой кнопкой Подключение по локальной сети и выберите Свойства.
- $4.$ Выберите Протокол Интернета версии 4(TCP/IPv4) и нажмите Свойства.

**Выберите Получить IP-адрес** автоматически и нажмите ОК.

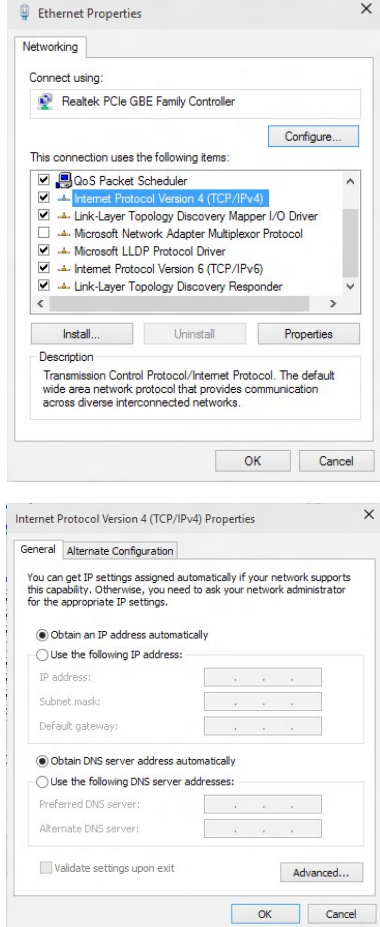

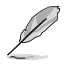

5.

При использовании РРРоЕ подключения, перейдите к следующим шагам.

6. Вернитесь в **Центр управления**  <sup>1</sup> 22 « Network and Internet » Network and Sharing Center v Pa Search Control Pane **сетями и общим доступом**, View your basic network information and set up connections Control David Home затем нажмите **Настройка**  View your active networks<br>You are currently not connected to any networks Change adapter settings **нового подключения или сети**. Change advanced sharing the vour networking set Set up a new connection or network<br>Set up a broadband, dial-up, or VPN connection; or set up a router or access point. Troubleshoot problems<br>Diagnose and regain petungk problems or get to 7. Выберите **Подключиться к V** Set Up a **Интернету** и нажмите **Далее**. ۵ Set up a net Connect to a workplace<br>Set up a dial-up or VPN c Next Cancel 8. Выберите **Высокоскоростное** и нажмите **Далее**. How do you want to connect? 9. Следуйте инструкциям на экране для Broadband (PPPoE)<br>Connect using DSL or cable that requires a user name and p завершения настройки. ions that this computer is not set up to use

#### **Настройка подключения со статическим IP**

#### **Для настройки сетевого подключения со статическим IP:**

- 1. Повторите инструкции 1–4 из предыдущего раздела.
- 2 Выберите **Использовать следующий IPадрес**.
- 3. Введите IP-адрес, маску подсети и шлюз.
- 4. Если необходимо, введите адреса DNS серверов.
- 5. Когда закончите, нажмите **OK**.

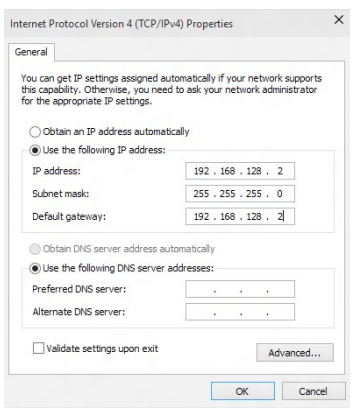

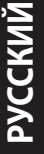

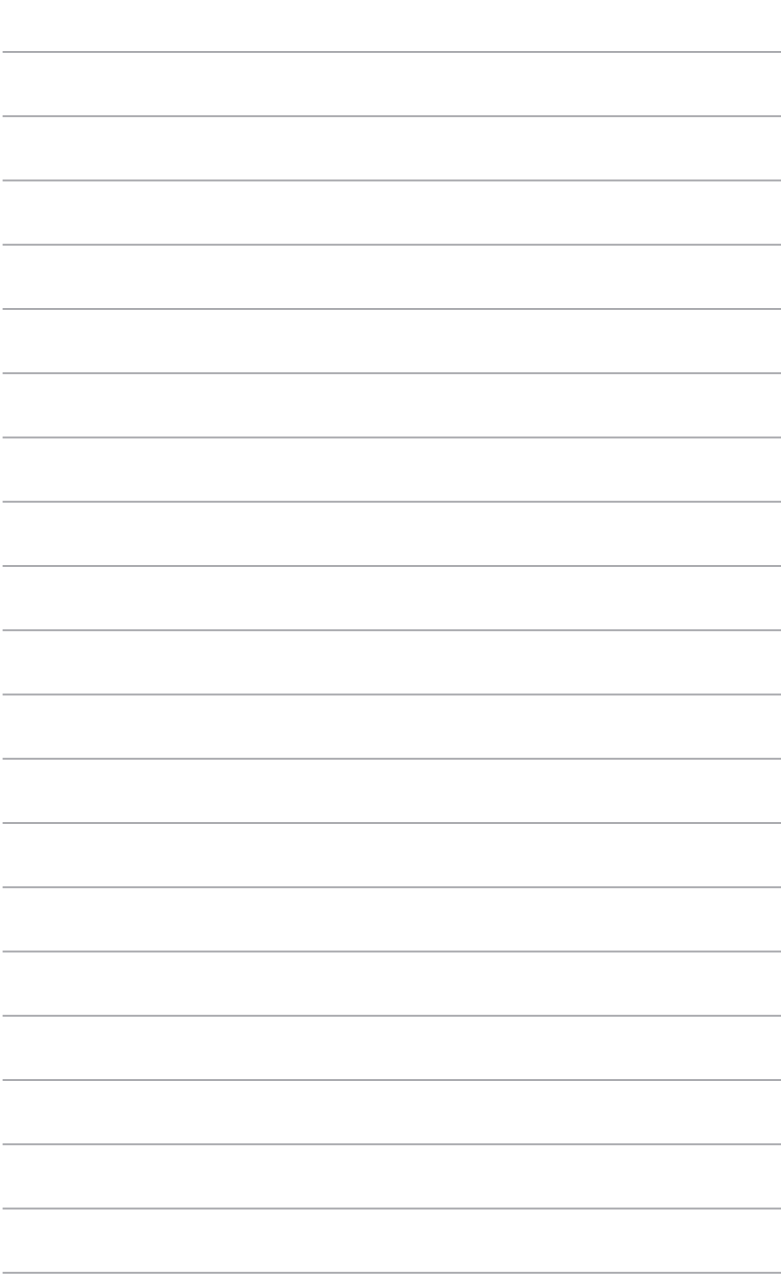

 $\overline{\phantom{a}}$ 

 $\overline{\phantom{a}}$ 

# <span id="page-34-0"></span>**Глава 5**

## **Устранение неисправностей**

## **Устранение неисправностей**

В этой главе представлены некоторые проблемы, которые могут возникнуть и возможные пути их решения.

#### **? Мой компьютер не включается и индикатор питания на передней панели не горит.**

- • Проверьте правильность подключения компьютера.
- Проверьте розетку.
- Проверьте, что блок питания включен. Подробную информацию смотрите в разделе **Включение компьютера** в главе 1.

#### **? Мой компьютер зависает.**

- Для закрытия программ, которые не отвечают выполните следующие действия:
	- 1. Одновременно нажмите клавиши <Alt> <Ctrl> <Delete>, затем нажмите **Диспетчер задач**.
	- 2. Выберите программу, которая не отвечает, затем нажмите **Снять задачу**.
- Если клавиатура не отвечает, нажмите и удерживайте нажатой кнопку питания на корпусе, пока компьютер не выключится. Затем нажмите кнопку питания для его включения.

#### **? Я не могу подключиться к беспроводной сети с помощью ASUS WLAN Card (только на некоторых моделях)?**

- Убедитесь, что Вы ввели правильный ключ для подключения к беспроводной сети.
- Для улучшения беспроводной связи подключите внешние антенны (поставляются опционально) к ASUS WLAN Card и расположите их на верхней части корпуса компьютера.

#### **? Не работают клавиши со стрелками на цифровой клавиатуре.**

Убедитесь, что индикатор Number Lock не горит. Когда индикатор Number Lock горит, клавиши на цифровой клавиатуре используется только для ввода чисел. Если Вы хотите использовать клавиши со стрелками на цифровой клавиатуре, нажмите клавишу Number Lock для выключения индикатора.

#### **? Нет изображения на мониторе.**

- Убедитесь, что монитор включен.
- Убедитесь, что монитор правильно подключен к видеовыходу компьютера.
- Если компьютер оснашен дискретной видеокартой, убедитесь, что Вы подключили монитор к видеовыходу дискретной видеокарты.
- Проверьте, не изогнуты ли контакты на разъеме. При обнаружении погнутых контактов замените кабель.
- Убедитесь, что монитор правильно подключен к источнику питания.
- Дополнительную информацию по устранению неисправностей смотрите в документации, поставляемой с монитором.

#### **? При использовании нескольких мониторов изображение только на одном мониторе.**

- Убедитесь, что оба монитора включены.
- Во время POST, изображение имеется только на мониторе, подключенном к VGA разъему. Два монитора работают только в Windows.
- При наличии дискретной видеокарты, убедитесь, что мониторы подключены к ее выходу.
- Проверьте правильность настроек для нескольких дисплеев.

#### **? Мой компьютер не может обнаружить USB-накопитель.**

- При подключении USB-накопитель к компьютеру. Windows автоматически устанавливает для него драйвер. Немного подождите и откройте Мой компьютер и убедитесь, что USB-накопитель обнаружен.
- Подключите USB-накопитель к другому компьютеру и убедитесь, что он исправен.

#### **? Я хочу восстановить или отменить изменения в системе не затрагивая моих файлов и данных.**

Вы можете использовать опцию **Восстановление ПК без удаления файлов** для восстановления или отмены изменений в системных настройках, не затрагивая личные данные. Для использования опции восстановления нажмите **Настройка** > **Обновление и восстановление** > **Восстановление**, выберите **Восстановление ПК без удаления файлов** и нажмите **Начать**.

#### **? Искажено изображение на HDTV.**

- Это обусловлено разным разрешением Вашего монитора и HDTV. Настройте разрешение экрана в соответствии с HDTV. Для изменения разрешения экрана:
	- • В меню Пуск нажмите **Настройки** > **Система** > **Дисплей**.

#### **? Нет звука из колонок.**

- Убедитесь, что Вы подключили колонки к линейному выходу (салатовый) на передней или задней панели.
- Убедитесь, что колонки подключены к источнику питания и включены.
- Отрегулируйте громкость звука в колонках.
- Убедитесь, что в компьютере звук включен.
	- Если отключен, иконка громкости отображается в виде Для включения звука нажмите  $\mathbb{I}$  в области уведомлений Windows, затем нажмите
	- Если не выключен, нажмите  $\ket{\psi}$  и перетащите ползунок для регулировки громкости.
- Подключите колонки к другому компьютеру и убедитесь, что они исправны.

#### **? DVD привод не может прочитать диск.**

- Проверьте, что диск вставлен этикеткой вверх.
- Убедитесь, что диск находится в центре лотка, особенно для дисков нестандартных размеров или формы.
- Убедитесь, что диск не поцарапан и не поврежден.

#### **? Не функционирует кнопка извлечения диска.**

- 1. В меню Пуск выберите **Проводник**.
- 2. Щелкните правой кнопкой по и выберите **Извлечь**

## **Питание**

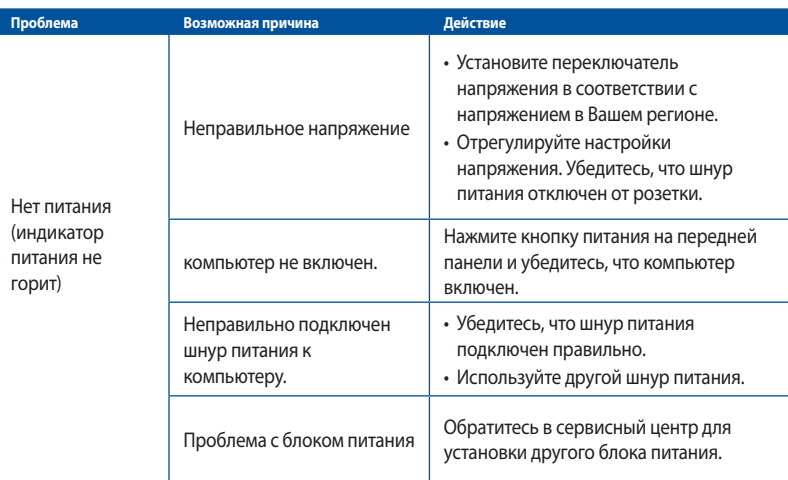

## **Дисплей**

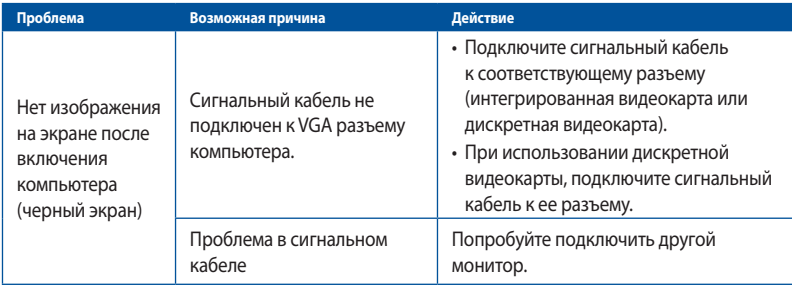

## **LAN**

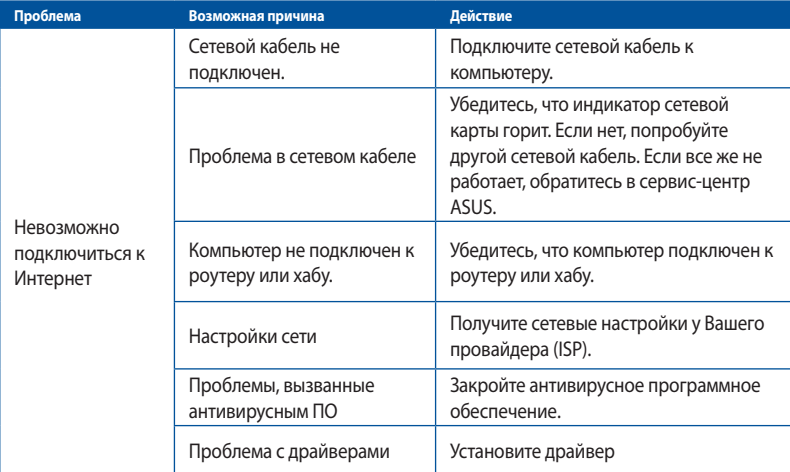

## **Звук**

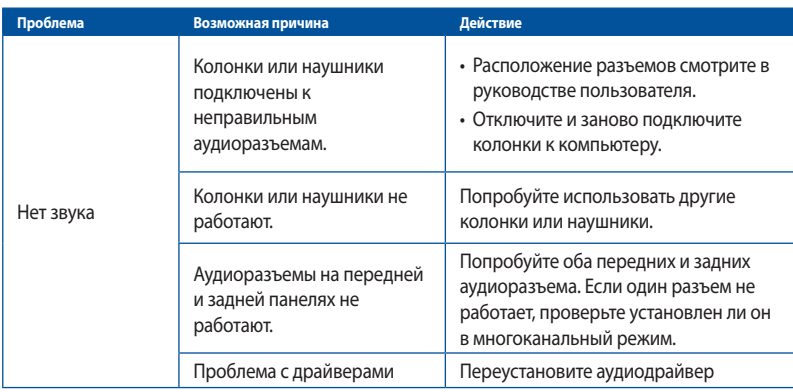

## Система

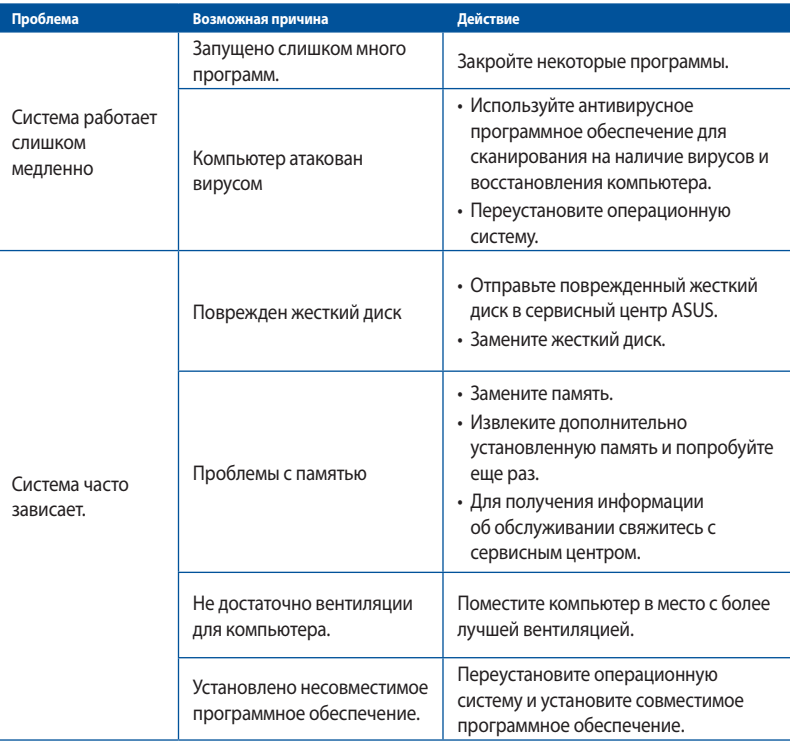

## **Процессор**

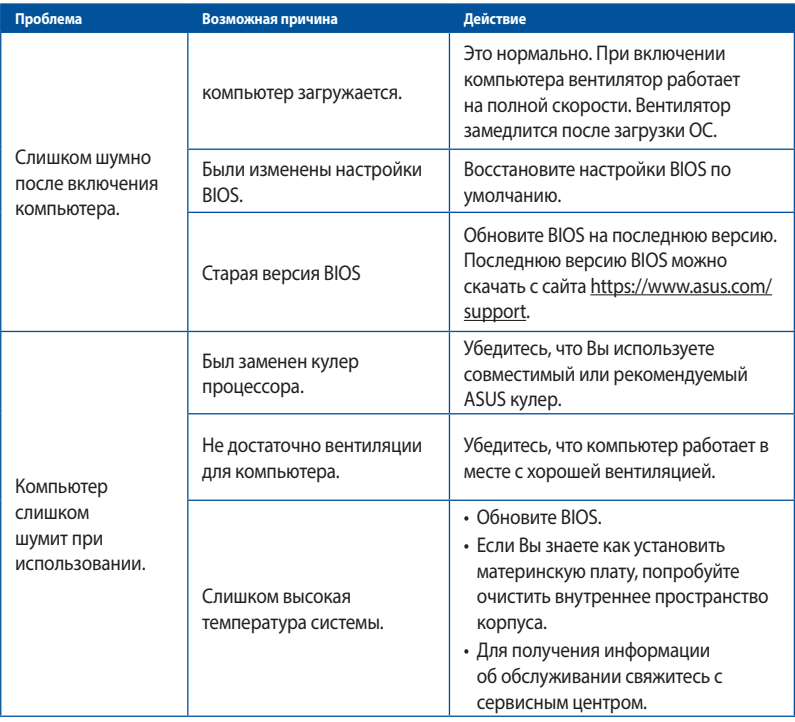

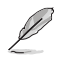

Если проблема все же осталась, обратитесь в сервисный центр за помощью. Список сервисных центров можно посмотреть на сайте https://www.asus.com/support.

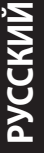

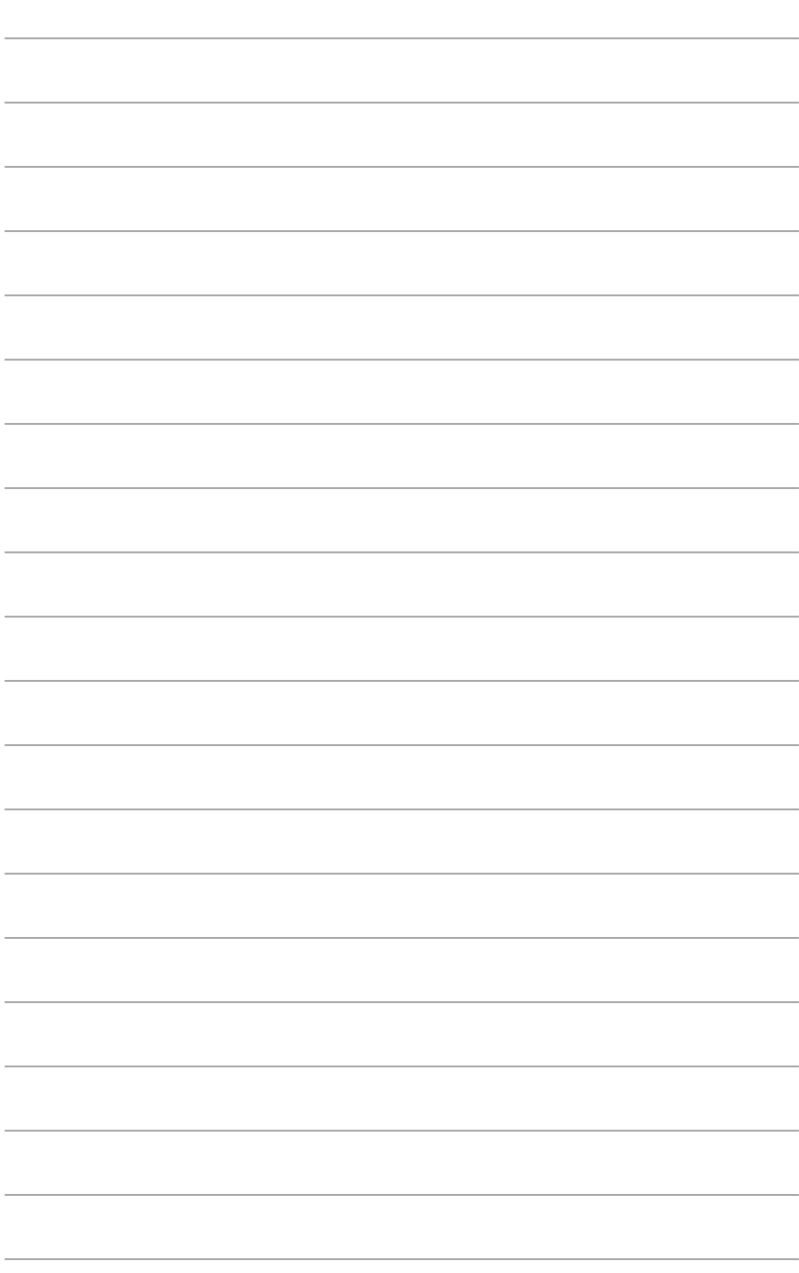

۰

÷.

## <span id="page-42-0"></span>Приложение Использование Windows 10

## Первое включение

При первом включении появится несколько экранов, помогающих настроить основные параметры операционной системы Windows 10.

#### При включении компьютера в первый выполните следующее:

При первом включении появится несколько экранов, помогающих настроить основные параметры операционной системы Windows 10.

#### При включении компьютера в первый выполните следующее:

- 1. Нажмите кнопку питания. Дождитесь появления экрана настройки.
- $2<sub>1</sub>$ На экране настройки выберите желаемый язык.
- $\mathbf{z}$ Внимательно ознакомьтесь с условиями лицензионного соглашения и нажмите Я принимаю.
- $4.$ Для конфигурации основных опций следуйте инструкциям на экране:
	- Персонализация  $\ddot{\phantom{0}}$
	- Онлайн-службы
	- Настройки
	- Ваша учетная запись  $\ddot{\phantom{0}}$
- 5. Дождитесь завершения установки приложений и конфигурации системных настроек. После установки появится рабочий стол Windows 10.

## <span id="page-43-0"></span>**Использование интерфейса Windows 10**

Пользовательский интерфейс (UI) Windows 10 оснащен меню Пуск и начальным экраном в виде плиток. Он состоит из разнообразных функций, используемых при работе с компьютером.

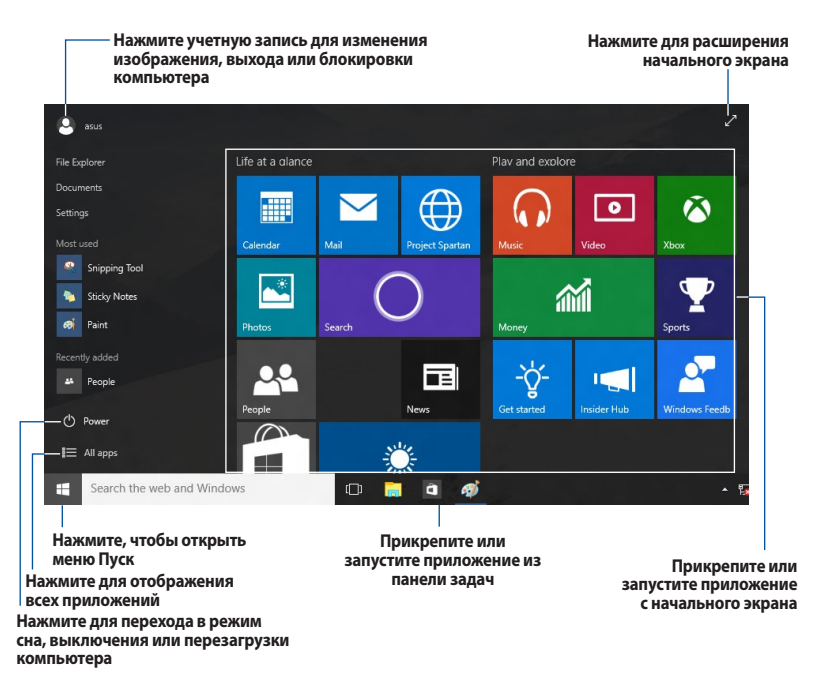

## **Меню 'Пуск'**

Windows 10 возвращает меню Пуск с некоторыми улучшениями, например местом для любимых приложений, людей или сайтов.

Меню Пуск можно открыть двумя способами:

- Нажмите кнопку Пуск в нижнем левом углу экрана.
- Нажмите клавишу Windows Start  $\Box$  на клавиатуре.

#### **Закрепление приложений в меню Пуск или на панели задач**

#### **Для закрепления приложения:**

- 1. В меню Пуск нажмите **Все приложения**, затем выберите приложение, которое нужно прикрепить.
- 2. Нажмите **Закрепить на начальном экране** или **Закрепить на панели задач** для прикрепления выбранного приложения на начальном экране или в панели задач. Также для закрепления приложения можно перетащить его на начальный экран или панель задач.

#### **Начальный экран**

Начальный экран, который появляется вместе с меню Пуск позволяет организовать все приложения в одном месте. Приложения на начальном экране отображаются в виде плиток для удобного доступа.

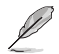

Перед запуском некоторых приложений необходимо войти в учетную запись Microsoft.

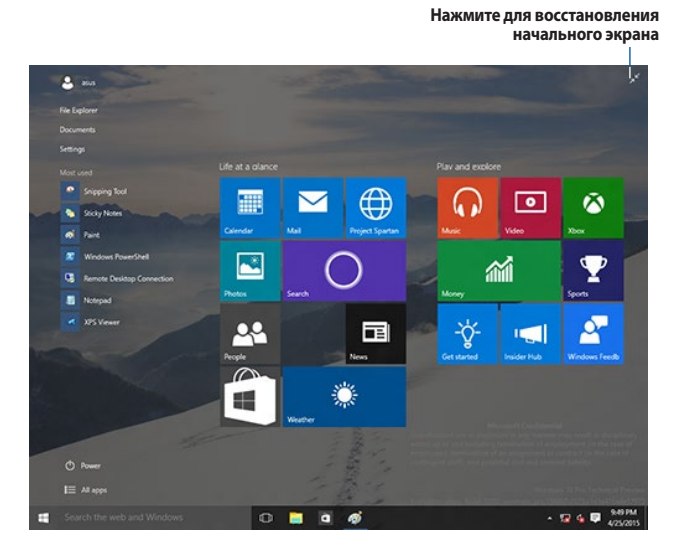

#### **Перемещение приложений на начальном экране**

Приложения можно перемещать на начальном экране просто перетаскивания их на новое место.

#### **Изъятие приложений с начального экрана**

Для удаления приложения со стартового экрана, щелкните по приложению правой кнопкой для активации его параметров, затем нажмите **Удалить из меню Пуск**.

#### **Панель задач**

Windows 10 оснащена панелью задач, которая сохраняет все запущенные приложения в фоновом режиме.

#### **Изъятие приложения из панели задач**

- 1. На начальном экране или панели задач щелкните правой кнопкой на приложении, которое нужно открепить.
- 2. Выберите **Открепить от начального экрана** или **Изъять эту программу из панели задач** для открепления приложения.

#### **Просмотр задач**

Для отображения всех запущенных приложений нажмите  $\Box$  в панели задач.

Если просмотр задач отключен, нажмите > **Отобразить кнопку просмотра задач** для отображения иконки просмотра задач **[**[1]

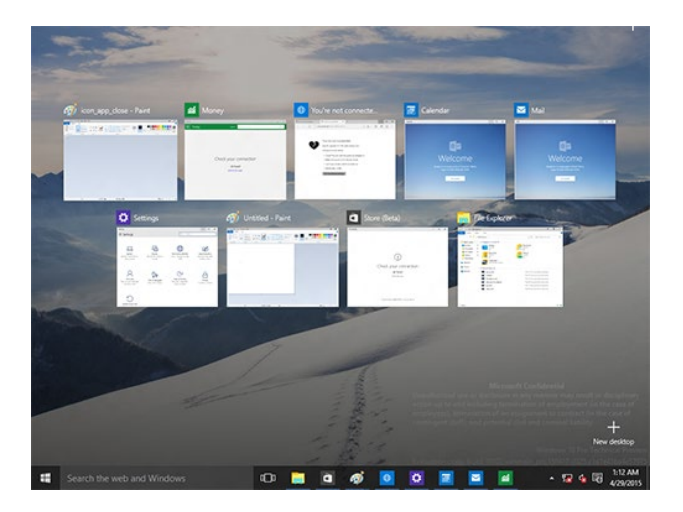

## **Функция Snap**

Функция Snap отображает несколько приложений на одном экране, позволяя переключаться между ними.

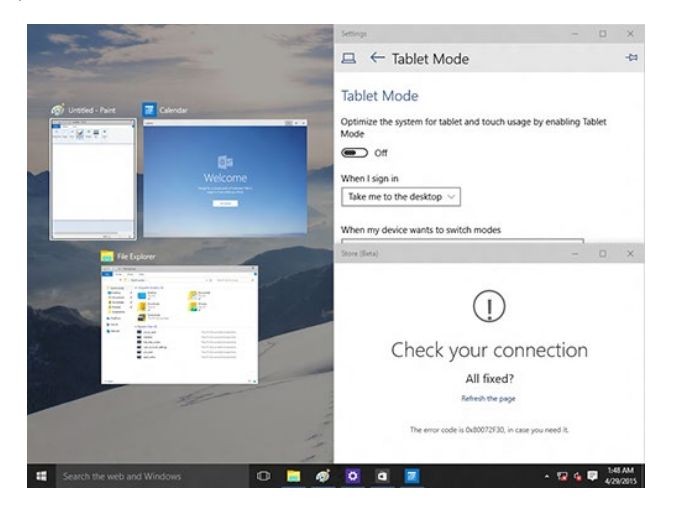

#### **Использование Snap**

Для запуска панели Snap можно использовать мышь или клавиатуру.

Использование мыши

- a) Запустите приложение, затем перетащите на желаемое место.
- b) Перетащите другое приложение на другое место.

#### Использование клавиатуры

- а) Запустите приложение, затем используйте  $\parallel$   $\mathbb{I}$  и клавиши со стрелками для перемещения приложения на желаемое место.
- b) Переместите другое приложение с помощью  $\|\cdot\|$ и клавиш со стрелками.

## <span id="page-47-0"></span>**Горячие клавиши**

Используя сочетания клавиш на клавиатуре можно запускать приложения и управлять функциями Windows 10.

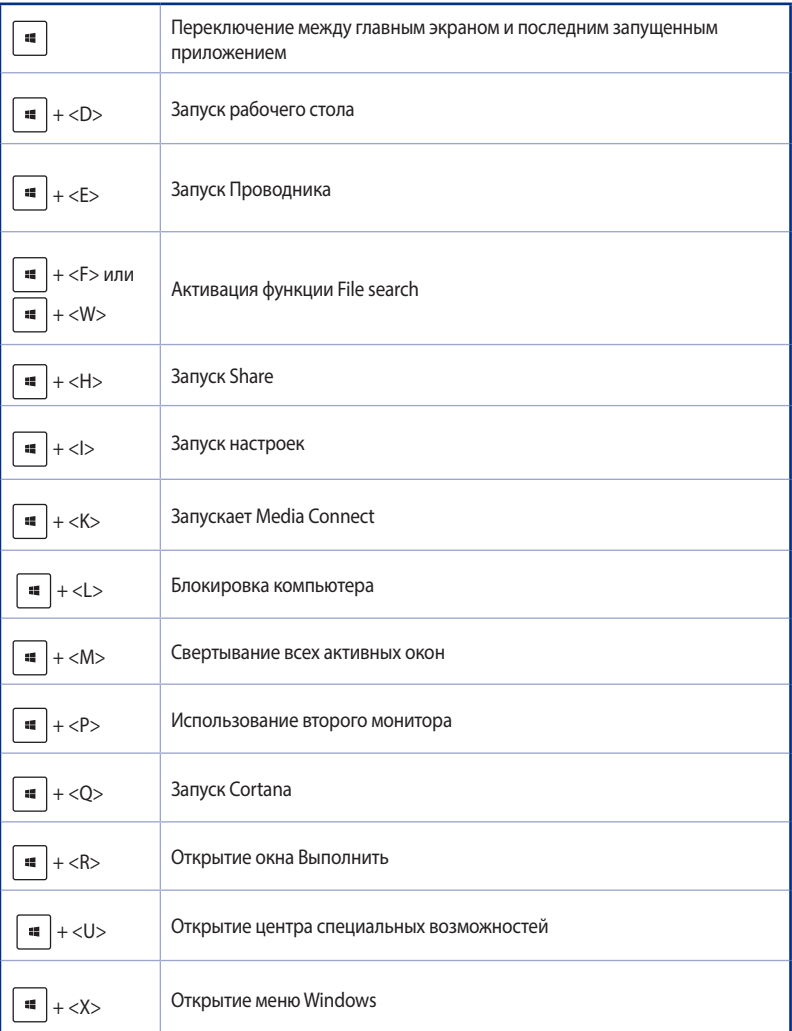

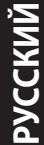

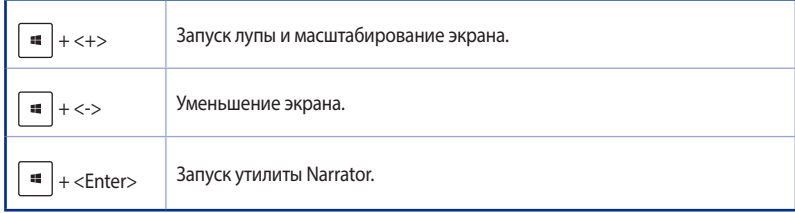

#### **Удаление всех данных и переустановка Windows 10**

Опция **Удалить все и переустановить** позволяет восстановить систему к заводским настройкам по умолчанию. Инструкции по включению этой опции смотрите ниже.

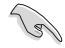

Перед использованием этой опции сохраните все Ваши данные на внешний носитель.

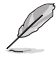

Этот процесс займет некоторое время.

- 1. В меню Пуск нажмите **Настройки** > **Обновление и безопасность** > **Восстановление**.
- 2. Выполните прокрутку вниз для отображения опции **Удаление всех данных и переустановка Windows**. Нажмите **Начать** под этой опцией.

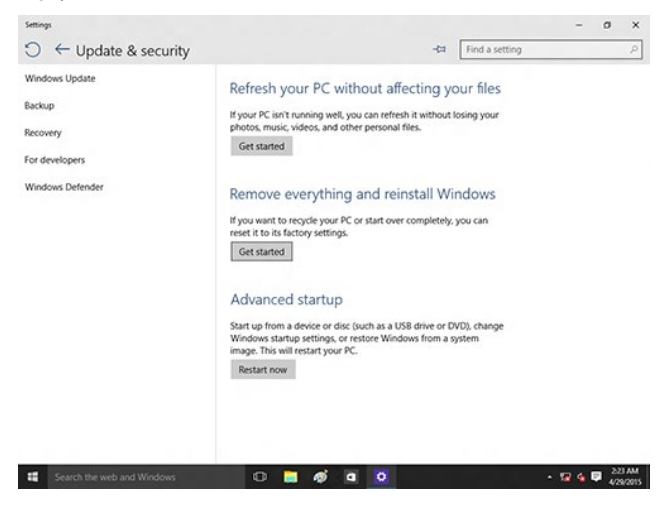

3. Для завершения процесса переустановки и восстановления следуйте инструкциям на экране.